# **How to P+L Statement with PBS NAI Creating a Profit and Loss Statement with PBS NAI**

By determining a profit and loss statement from FI documents in real time, we show you how easily and effectively you can use PBS NAI in an SAP ERP system.

To replicate the example itself, you need the SAP IDES system and the PBS NAI and Sybase IQ software, which we will happily provide to you for test purposes, free of charge, and with no obligation.

In the IDES system, company code 1000 for the 2006 fiscal year is used as the data basis. The INT financial statement is used as the financial statement version.

The balances are determined in the column-based database Sybase IQ. BSEG posting items are replicated in the database for this purpose. This supports both an ad hoc replication and a periodic replication using the delta process. As the line items can be derived from the balances, you can drill down to the line items from the balances and access an FI document.

This tutorial comprises the creation of a profit and loss statement in section 1, as well as the settings that are necessary such as the data transfer in section 2.1, and maintaining the report interface in section 2.2 so that you can branch from the P&L statement to an FI document.

#### **1. Create the Profit and Loss Statement:**

This is very easy:

- 1.1. Call transaction /n/PBS/NAI\_GUV auf.
- 1.2. In the profit and loss statement, use *3000000.INT* for *INT Financial Statement Version* as the default value, and also the company code and fiscal year as specified, or overwrite the company code or fiscal year, see diagram 1.

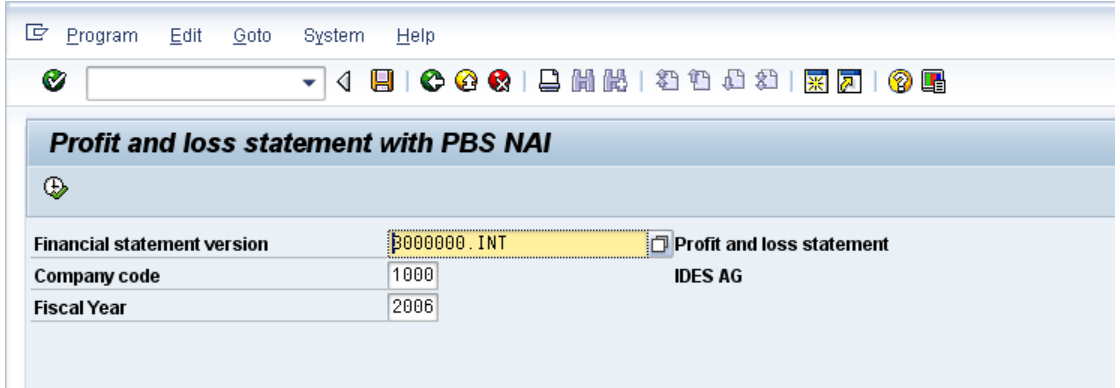

Diagram 1: Profit and loss statement with PBS NAI: Selection screen

1.3. Execute the report $\overline{\mathbb{D}}$ .

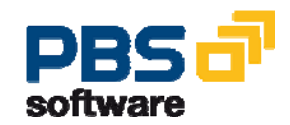

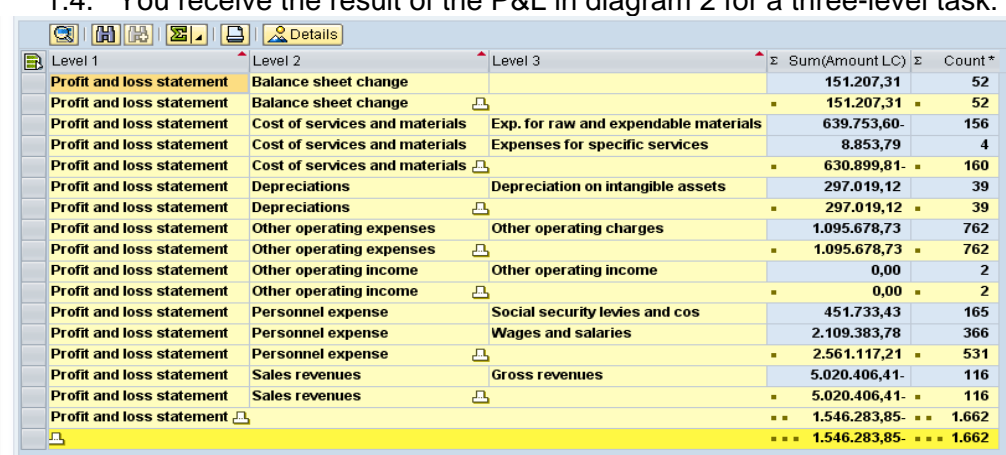

1.4. You receive the result of the P&L in diagram 2 for a three-level task:

Diagram 2: Display of a P&L in short form. The task here is for three levels.

Use the function bar  $\boxed{3}$   $\boxed{3}$   $\boxed{3}$   $\boxed{1}$   $\boxed{1}$   $\boxed{1}$   $\boxed{1}$   $\boxed{1}$   $\boxed{1}$   $\boxed{1}$   $\boxed{2}$   $\boxed{3}$   $\boxed{3}$   $\boxed{1}$   $\boxed{2}$   $\boxed{3}$   $\boxed{1}$   $\boxed{1}$   $\boxed{1}$   $\boxed{2}$   $\boxed{3}$   $\boxed{1}$   $\boxed{2}$   $\boxed{3}$   $\boxed{1}$ 

1.5. Drilling down to the *Sales Revenues* line lists the line items, see diagram 3:

| B | DocumentNo Itm CoCd |        | Year G/L Acc | <b>PK</b> | AccTy D/C Σ |   | Amount LC        |
|---|---------------------|--------|--------------|-----------|-------------|---|------------------|
|   | 1800000027          | 2 1000 | 2006 800200  | 50        | s           | н | 2.758.62-        |
|   | 1800000028          | 2 1000 | 2006 800200  | 50        | s           | н | 2.413.79-        |
|   | 1800000029          | 2 1000 | 2006 800200  | 50        | s           | н | 732,76           |
|   | 1800000030          | 2 1000 | 2006 800200  | 50        | s           | н | 1.896,55-        |
|   | 1800000031          | 2 1000 | 2006 800200  | 50        | s           | н | 1.448,28-        |
|   | 1800000032          | 2 1000 | 2006 800200  | 50        | s           | н | 1.034.48-        |
|   | 1800000033          | 2 1000 | 2006 800200  | 50        | s           | н | 646.55           |
|   | 1800000034          | 2 1000 | 2006 800200  | 50        | S           | н | 689,65-          |
|   | 1800000035          | 2 1000 | 2006 800200  | 50        | S           | н | 1.120.69-        |
|   | 1800000036          | 2 1000 | 2006 800200  | 50        | S           | н | 1.120.69-        |
|   | 1800000037          | 2 1000 | 2006 800200  | 50        | s           | н | 1.000.00-        |
|   | 1800000038          | 2 1000 | 2006 800200  | 50        | S           | н | 2.000,00-        |
|   | 1800000039          | 2 1000 | 2006 800200  | 50        | S           | н | 82,00-           |
|   | 1800000040          | 2 1000 | 2006 800200  | 50        | s           | н | 300.000.00-      |
|   | 1800000041          | 2 1000 | 2006 800200  | 50        | s           | н | 1.000.000,00-    |
|   | 1800000042          | 2 1000 | 2006 800200  | 50        | S           | н | 2.500.000,00-    |
|   | 1800000043          | 2 1000 | 2006 800200  | 50        | S           | н | 862,07-          |
|   | 1800000044          | 2 1000 | 2006 800200  | 50        | S           | н | 10.000,00-       |
|   | 1800000045          | 2 1000 | 2006 800200  | 50        | S           | н | 200.000,00-      |
|   | 1800000046          | 2 1000 | 2006 800200  | 50        | S           | н | 862,07-          |
|   | 1800000047          | 2 1000 | 2006 800200  | 50        | S           | н | 1.000.000.00-    |
|   |                     |        |              |           |             |   | $= 5.020.406.41$ |

Diagram 3: List of the line items for the sales revenues

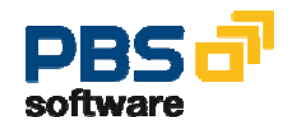

**How to P+L with PBS NAI Page 2 of 9** 

1.6. By choosing **Extept of the Seap of Seap of the seaps** 1.6. By choosing in the seap you can go from a line item to the original document. As explained in section 2.2, you can choose between two displays: the FI document display FB03 and the add-on variant of the FI document display /PBS/FB03, see diagram 4.

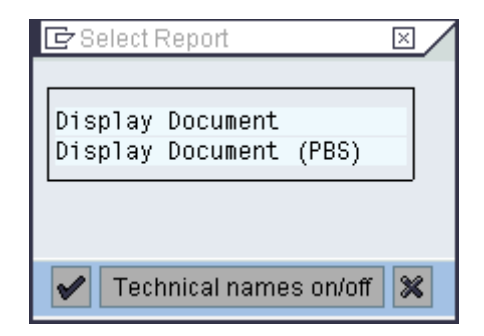

Diagram 4: Dialog for selecting the required document display

You then see the original document, see diagram 5:

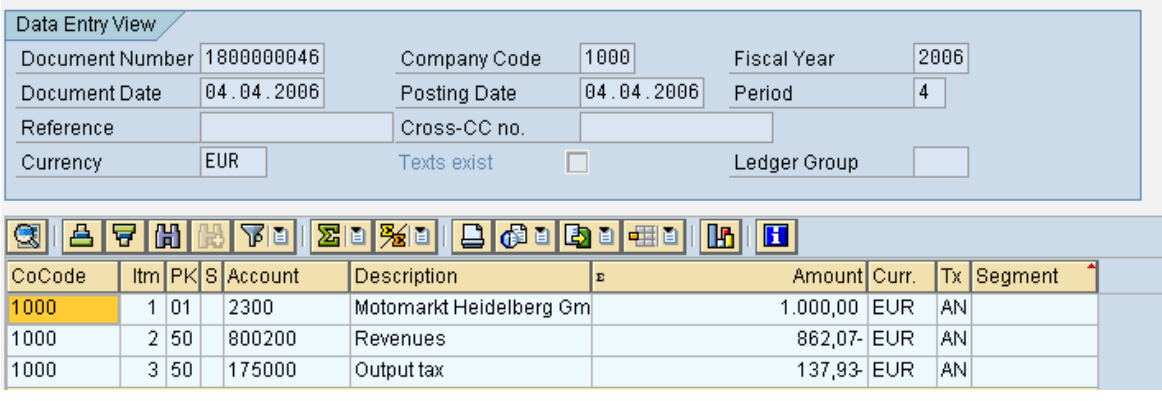

Diagram 5: Display of the FI original document

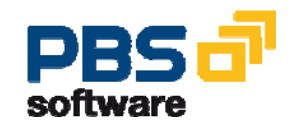

### **2. Settings / Customizing:**

The settings are made in the NAI area menu, see diagram 6. To do this, enter transaction /N/PBS/NAI in the SAP Easy Access menu.

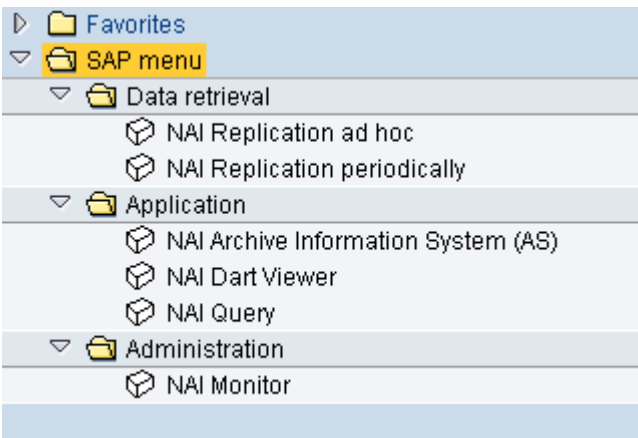

Diagram 6: Area menu for PBS NAI

### **2.1. Data Replication**

Data can be transferred from SAP ERP to Sybase IQ in two ways:

- As a one-time ad hoc replication
- As a periodic replication which is updated for each job.

#### **2.2. Perform an Ad Hoc Data Transfer**

The ad hoc replication is very simple and is therefore used for test purposes in particular. Choose *NAI functions -> Administration -> Create table*. Choose *NAI connection ->* CBWIQ\_100. In the *SAP database table* field, enter the SAP table to be replicated: *BSEG*, see diagram 7:

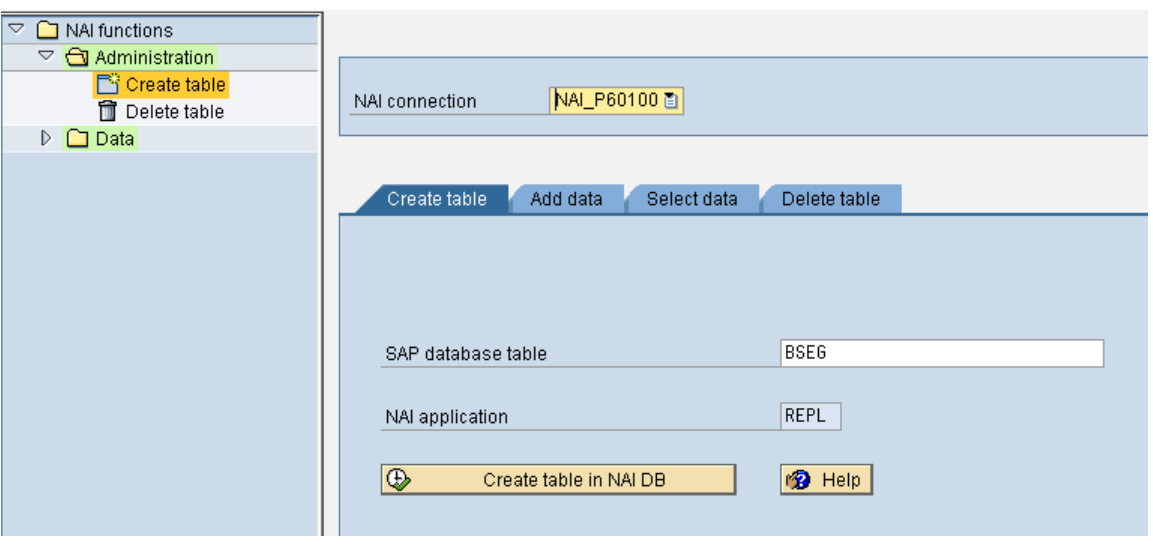

Diagram 7: Create table: Choose NAI connection and SAP table

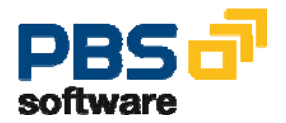

**How to P+L with PBS NAI Page 4 of 9** 

Choose  $\bigcirc$  Create table in NAI DB . Table BSEG is created in the Sybase IQ database. Choose the *Add data* tab to access the entry screen, see diagram 8:

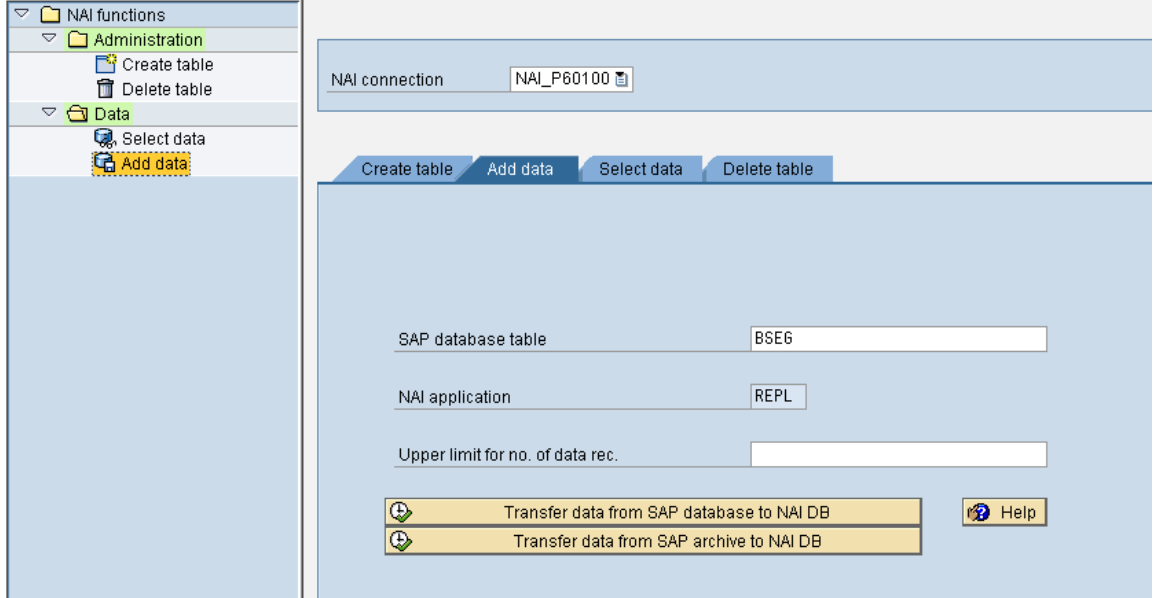

Diagram 8: Add data: Table and upper limit for data records

The SAP table that you entered previously is used. You can specify an upper limit of datasets for the data transfer. After choosing Transfer data from SAP database to NAI DB  $\circ$ vou see a selection screen for restricting the data to be transferred to a company code and a fiscal year, for example, see diagram 9.

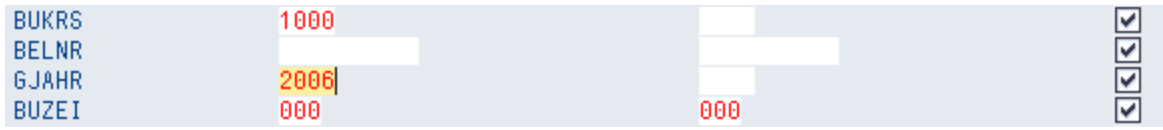

Diagram 9: Selection screen for data transfer (extract): Restriction of the selection to company code 1000 and fiscal year 2006 (optional)

The data transfer starts immediately after you choose *Data selection*. However, you should only use this if you have entered an upper limit for the number of datasets.

**Example 15 B** B C Select data in background<br>You see a log of the data transfer. Choosing *Select data in background* creates a job for the data transfer. In the job overview (*menu System -> Own Jobs*) you can see when the data transfer took place.

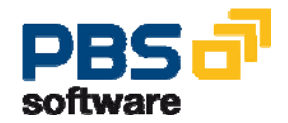

#### **2.3. Set up and start periodic data transfers**

You set up a periodic data transfer if you need to update the data on a regular basis. The data is then updated in a delta process. To do this, proceed as follows:

2.3.1. Call transaction /PBS/NAI\_DJS. Choose *Periodic Data Transfer* to access the *NAI - Database Job Scheduler,* see diagram 10.

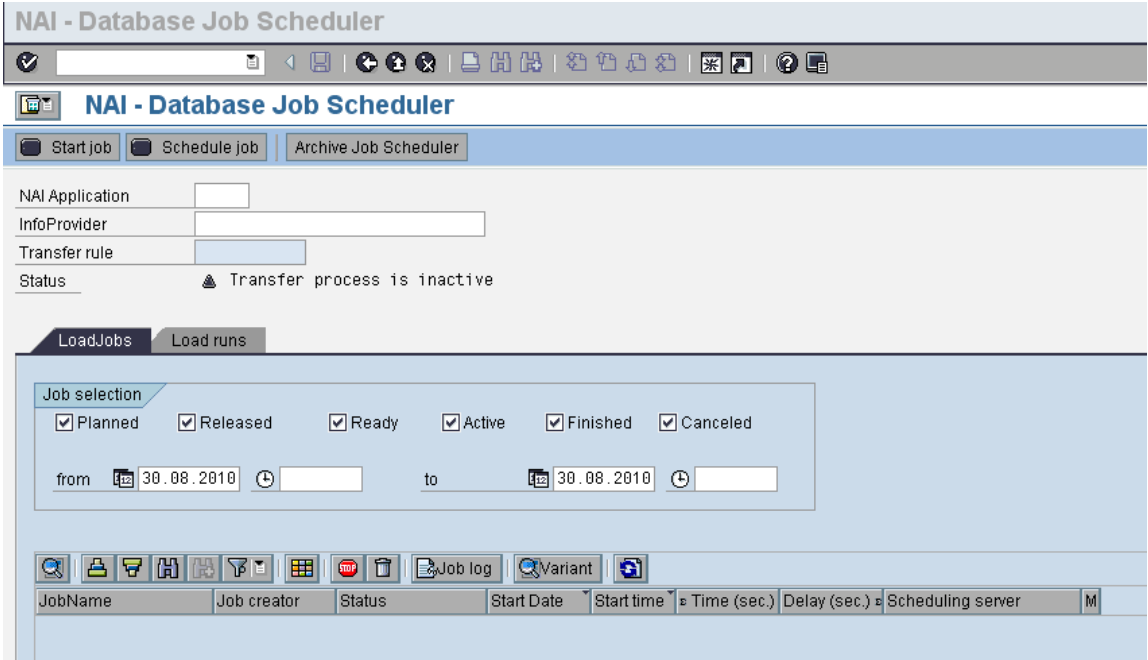

Diagram 10: Start of ad hoc replication

Specify the NAI application as REPL and the table as BSEG.

2.3.2. Maintain the transfer rules by choosing *Settings -> Transfer rules*. For an update in the delta process, use the entries from diagram 11:

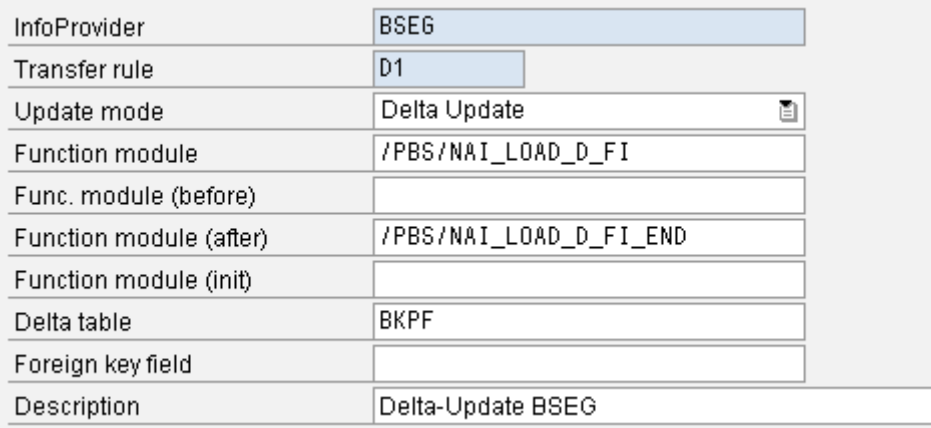

Diagram 11: Maintaining the transfer rules

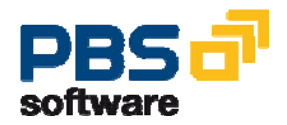

**How to P+L with PBS NAI Page 6 of 9** 

2.3.3. Go back twice **the choose Settings -> Transfer process**. For the required NAI application REPL and the InfoProvider BSEG, use the settings from diagram 12 and activate the transfer process:

| NAI Application   | <b>REPL</b>                     |                     |                     |                             |  |  |  |  |  |  |  |  |
|-------------------|---------------------------------|---------------------|---------------------|-----------------------------|--|--|--|--|--|--|--|--|
| InfoProvider      | <b>BSEG</b>                     |                     |                     | Accounting Document Segment |  |  |  |  |  |  |  |  |
| Status            | Transfer process is active<br>п |                     |                     |                             |  |  |  |  |  |  |  |  |
|                   |                                 |                     |                     |                             |  |  |  |  |  |  |  |  |
| Database data     |                                 |                     |                     |                             |  |  |  |  |  |  |  |  |
| Transfer rule     |                                 | D <sub>1</sub><br>ð |                     | Delta-Update BSEG           |  |  |  |  |  |  |  |  |
| Transfer method   |                                 | Delta Update        |                     |                             |  |  |  |  |  |  |  |  |
| Safety time (min) | 5                               |                     | □ Load current data |                             |  |  |  |  |  |  |  |  |
| Parallel jobs     |                                 |                     |                     |                             |  |  |  |  |  |  |  |  |
|                   |                                 |                     |                     |                             |  |  |  |  |  |  |  |  |

Diagram 12: Maintaining the transfer process

2.3.4. Go back once **C** to the *Periodic Data Transfer*. The transfer process is active, see diagram 13:

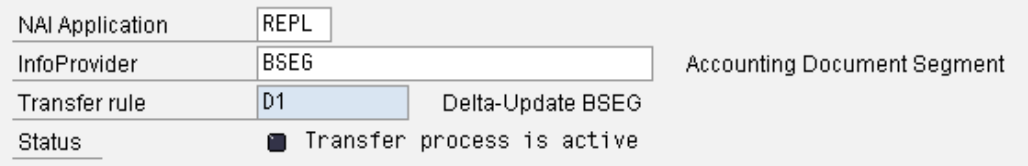

Diagram 13: Database Job Scheduler for periodic data transfer (extract)

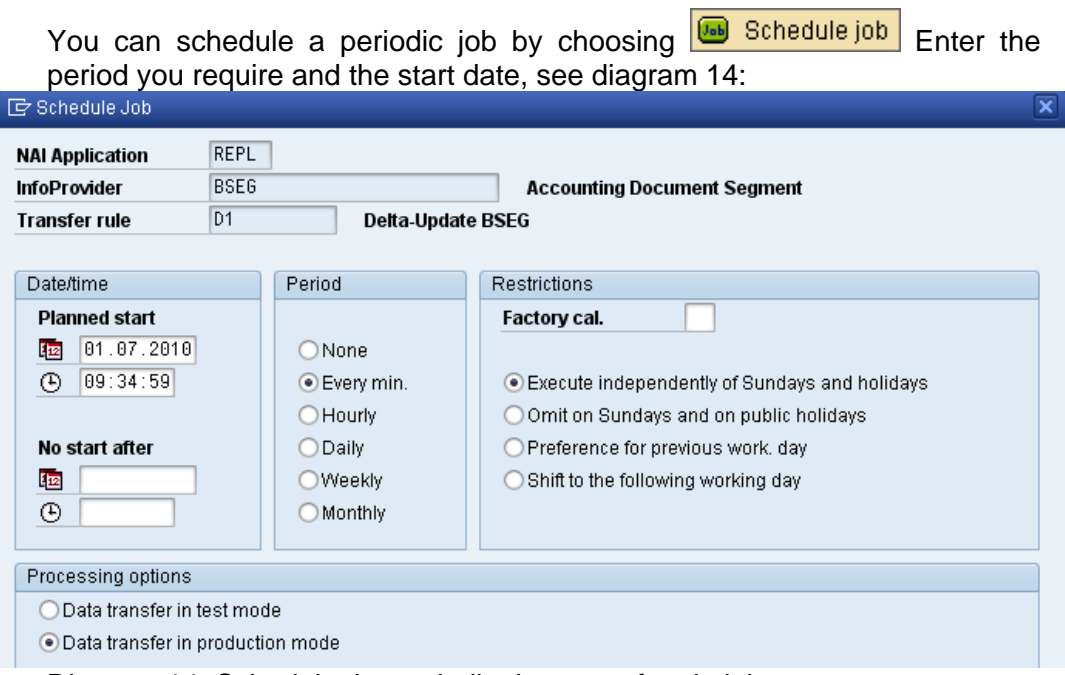

Diagram 14: Schedule the periodic data transfer via job.

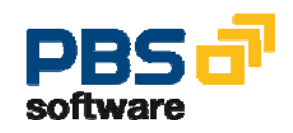

**How to P+L with PBS NAI Page 7 of 9** 

End the job scheduling by choosing *Save* **B**.

2.3.5. You can now trace the load runs. To update the load runs that are listed, choose **R** Refresh. You see a list, see diagram 15:

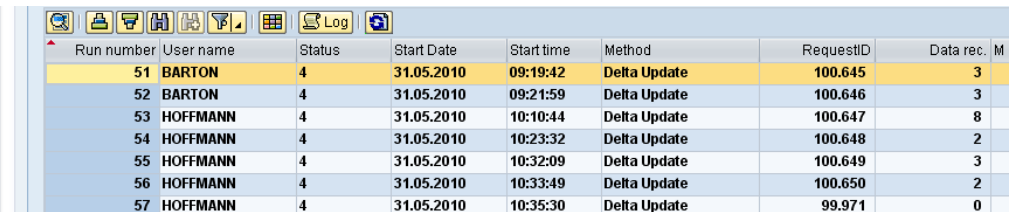

Diagram 15: Overview of the load runs for a delta update with information about the number of datasets that were transferred.

#### **2.4. Maintain the Report Interface**

You have the option of using transaction FB03 and /PBS/FBO3 from the line items to access the FI original documents. To do this, you must have maintained the report interface for the NAI application REPL and table BSEG. You do this using transaction /PBS/NAI\_QUERY.

2.4.1. After you start the NAI query, enter the NAI replication REPL and table BSEG, see diagram 16:

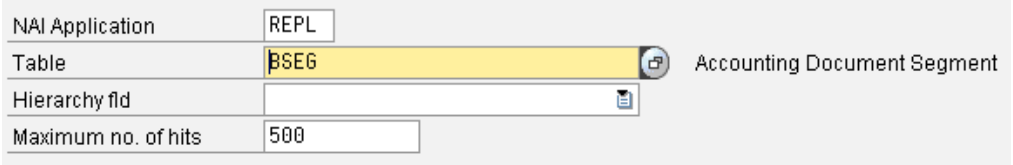

Diagram 16: Extract of the start screen for the NAI query with NAI application and table

Choose Extras -> Maintain report-report interface. You see the following popup, see diagram 17:

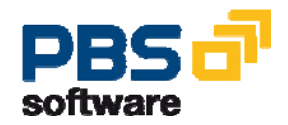

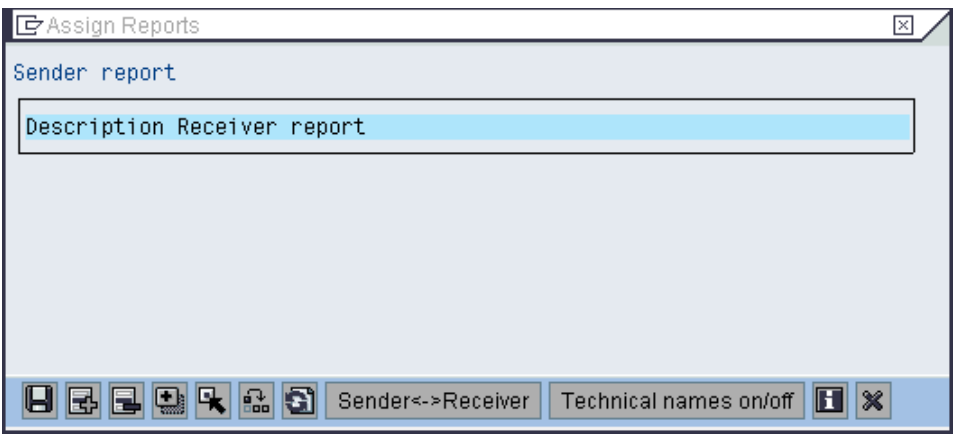

Diagram 17: Start dialog for assigning reports for the report interface

Choose *Insert row* **b** to add the required transactions in an additional dialog, see diagram 18:

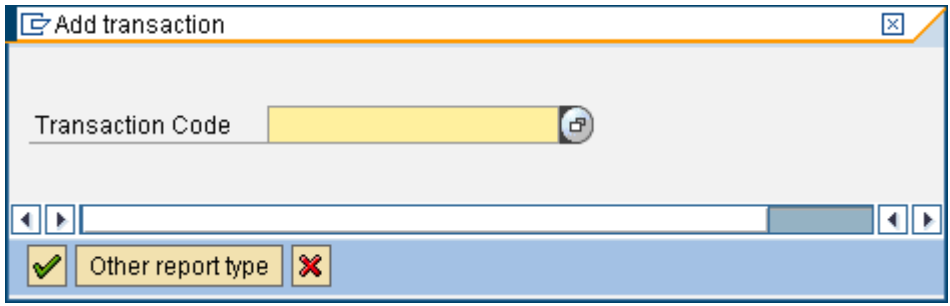

Diagram 18: Adding a transaction

or select a report type such as SAP Query or research via **Other report type** Once you have entered the transaction code FB03 and – in an additional step – /PBS/FB03, you see the following result. Change the description for /PBS/FB03 to *Display Document (PBS)*, see diagram 19:

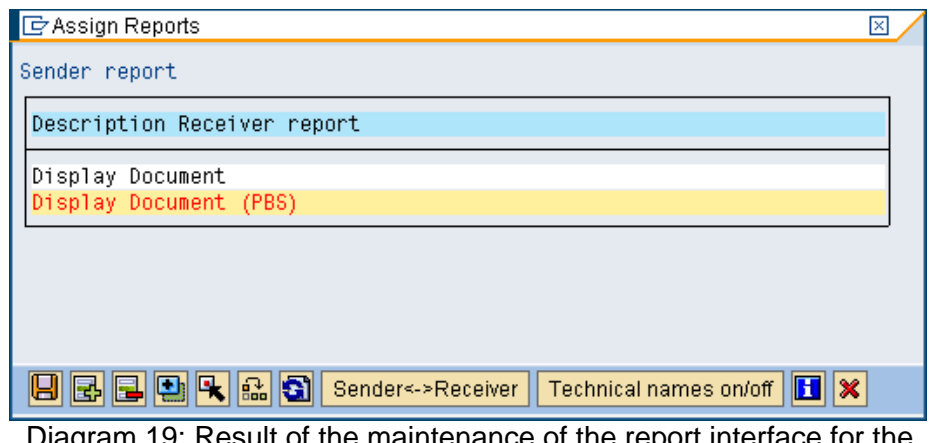

 Diagram 19: Result of the maintenance of the report interface for the NAI P&L

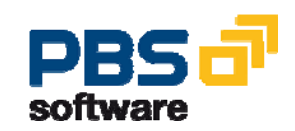

**How to P+L with PBS NAI Page 9 of 9**